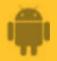

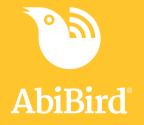

# **How to** Download AbiBird App and Create an AbiBird Account

Before you can use AbiBird you need to download and install the AbiBird app, and create an AbiBird Cloud account.

To download the AbiBird app and create an AbiBird account, you need to:

- 1. Access AbiBird app from Google Play Store
- 2. Install AbiBird app
- 3. Open AbiBird app
- 4. Create AbiBird Cloud account
- 5. Validate your email address

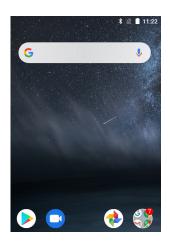

#### Step 1 – Access AbiBird app from Google Play Store

On your Android smartphone, select **Google Play** Store.

**NOTE:** If Google Play Store isn't on your home page, you will find it in *Applications*.

|              | 米 💎 🖹 15:40                                                                                                    |
|--------------|----------------------------------------------------------------------------------------------------|
| $\leftarrow$ | abib X                                                                                                    |
|              | AbiBird                                                                                                    |
| Q            | abibird                                                                                                    |
| Q            | abib <b>aba</b>                                                                                                    |
| Q            | abib <b>as</b>                                                                                                    |
| Q            | abib <b>a bus</b>                                                                                                    |
| o<br>G       | abibitumi<br>abib anon @gmail.com                                                                                                    |
|              |                                                                                                    |
| q' w         | <sup>2</sup> e <sup>3</sup> r <sup>4</sup> t <sup>5</sup> y <sup>6</sup> u <sup>7</sup> i <sup>8</sup> o <sup>9</sup> p <sup>6</sup> |
|              |                                                                                                    |

In Google Play, search for and select **AbiBird**. The AbiBird app page will open.

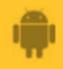

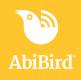

#### Step 2: Install AbiBird app

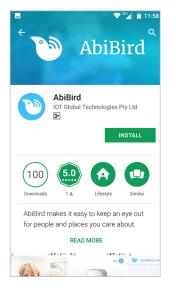

On the AbiBird app page, select **INSTALL** button. The AbiBird app will install.

## Step 3: Open AbiBird app

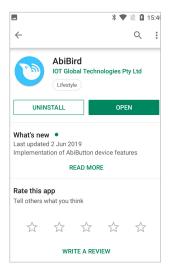

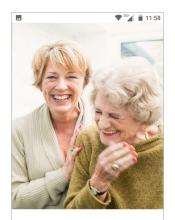

Be there for your loved ones without stepping in

When the AbiBird app is installed, the **UNINSTALL** and **OPEN** buttons show.

Select **OPEN** button.

The Start page will open.

**NOTE:** If you ever want to uninstall AbiBird, you would do it here.

On the *Start* page, select **START** button.

As this is the first time you're accessing AbiBird, the *Create an AbiBird account* page will open.

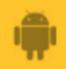

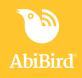

## Step 4: Create AbiBird Cloud account

|        | AbiBird                                               |  |
|--------|-------------------------------------------------------|--|
|        | Create an AbiBird account to get started with AbiBird |  |
| •      | Name                                                  |  |
| $\sim$ | Email                                                 |  |
| 07     | Password                                              |  |
| By d   | creating an account you agree to AbiBird Terms of Use |  |
|        | CREATE                                                |  |
|        | Already have an account? Login Now                    |  |

On the Create an AbiBird account page, enter:

- Your Name.
- Your **Email** address. This is your Username and it's where your notifications will be sent.
- A 6-digit **Password**.
- You will use this Username (your email) and Password whenever you login to AbiBird.

Select **CREATE** button.

The *Let's connect your device* page will open and a validation email will be sent to your email address.

## Step 5: Validate your email address

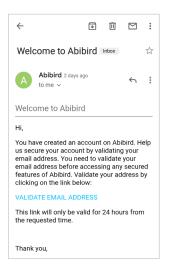

That's it!

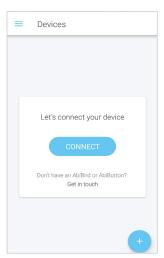

Before AbiBird processes your request and opens your Cloud account, it first makes sure it has the right person by sending you a validation email, called: *Welcome to AbiBird*.

Open and read the email, then select the **VALIDATE EMAIL ADDRESS** link.

You will receive a confirmation and your AbiBird Cloud account will be opened.

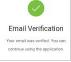

You can now return to the AbiBird app, where the *Let's connect your device* page displays.

The AbiBird app is installed on your Android smartphone.

Working in the app, you have:

Downloaded and installed the AbiBird app from Google Play Store.

☑ Opened the app, created an AbiBird Cloud account and validated your email address.

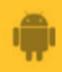

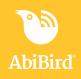

#### **Next Step**

Your next step is to connect your AbiSensor with your AbiBird app. See the guide: *How to Connect AbiSensor with App and Account* 

#### **Related Guides**

How to Connect AbiSensor with App and Account